# **Energieverwaltung mit Windows® Server 2003**

Merkblatt für System-Betreuer

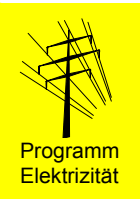

*Die Benutzung der Energieverwaltung in Servern bietet Ihnen drei wesentliche Vorteile:* 

c *Im Serverraum wird weniger Wärme produziert, möglicherweise kann auf eine Klimaanlage verzichtet werden.* 

d *Der Server ist nachts und an Wochenenden gegen Stromausfall immun.*

e *Sie sparen 50% Stromkosten.*

### **Energieverbrauch eines Servers**

Ein Server der Einstiegsklasse mit einem Prozessor und drei Festplatten benötigt je nach Auslastung eine elektrische Leistung von 120 bis 160 W (ohne Bildschirm) (Fig. 1).

Ein Server mit ACPI<sup>[1](#page-0-0)</sup>-Funktionalität geht bei länger dauernder Inaktivität automatisch in einen Zustand mit reduzierter Leistungsaufnahme über

sind abgeschaltet (z.B. reduzierte Taktfrequenz, ausgeschaltete Festplatten), dadurch resultiert ein geringerer Energieverbrauch.

*Ruhezustand*: Die aktuell verwendeten Daten werden auf die Festplatte geschrieben und alle Komponenten, die nicht zum Wiederaufwecken benötigt werden, sind abgeschaltet. Der Server befindet sich im Betriebszustand mit dem tiefstmöglichen Energieverbrauch. Das Wechseln in den Normalbetrieb dauert länger als beim *Standby*-Modus.

## **Vorteile der aktiven Energieverwaltung Vorgehen bei Beschaffung, Installation**

*Standby*- und *Ruhezustand* werden von der Ener- **und Betrieb**  gieverwaltung des Betriebssystems *Window[s](#page-0-1)®* gieverwaltung des Betriebssystems *Windows* Gehen Sie nach den folgenden Schritten vor. Die verwaltet.

Grundsätzlich sollte die Energieverwaltung bei zu entnehmen (Fig. 2,3,4). allen Servern aktiviert werden, die nicht permanent eine Dienstleistung erbringen und z.B. während der Nacht für einige Stunden inaktiv sind. Dafür in Frage kommen z. B. lokal eingesetzte *Datei-* und *Datenbankserver*, welche nur zu bestimmten Zeiten genutzt werden.

Dank dem Schalten in den *Ruhezustand*

- kann eventuell auf eine Klimaanlage im Serverraum verzichtet werden
- ist der Server abends und an Wochenenden gegen Stromausfälle immun
- wird über 50 Prozent des Stromverbrauches eingespart

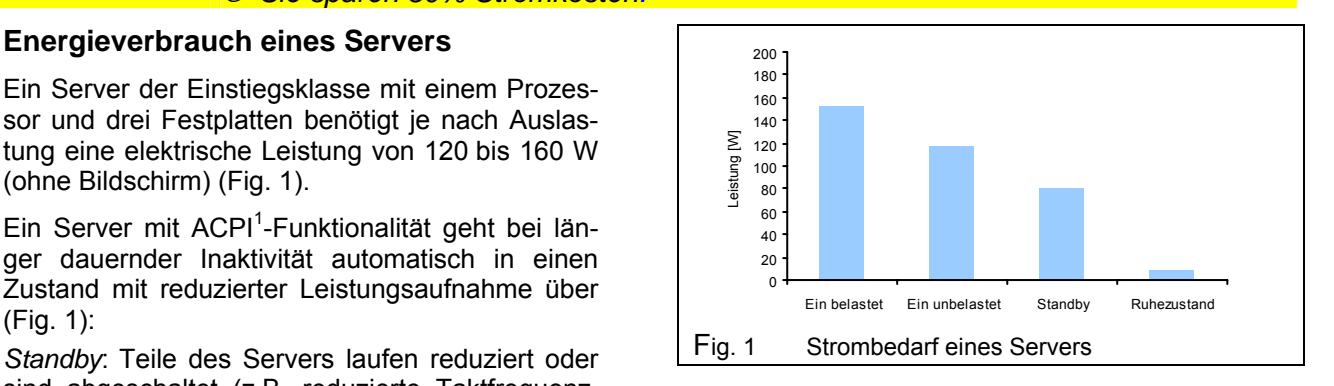

#### **Gültig für neue Betriebssysteme**

Das nachfolgend beschriebene Vorgehen wurde getestet mit *Windows® Server 2003, Standard Edition*.

Die Energieverwaltung ist nicht verfügbar beim Einsatz als *RAS[2](#page-0-2) -Server* und nur beschränkt beim Einsatz als *DHCP[3](#page-0-3) -Server* (bei Anmeldung eines Clients muss der Server im normalen Betriebszustand sein). Der Einsatz als *Domain-Controller* ist möglich.

empfohlenen Einstellwerte sind direkt den Bildern

#### **1. Kauf von ACPI-tauglicher Hardware**

Lassen Sie sich von Ihrem Lieferanten bestätigen, dass der Server in der von Ihnen gewünschten Endkonfiguration zumindest einen der beiden *ACPI*-Zustände S3 (*Suspend to RAM*) oder S4 (*Suspend to Disk*) unterstützt. Lassen Sie sich die elektrischen Leistungsdaten im Betrieb und im *Standby*- respektive *Ruhezustand* geben. Vergleichen Sie die Angaben der verschiedenen Anbieter.

Versichern Sie Sich, dass die Netzwerkkarte ein Aktivieren des Servers über das Netzwerk ermöglicht.

<span id="page-0-3"></span>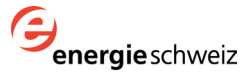

<span id="page-0-0"></span><sup>&</sup>lt;sup>1</sup> ACPI: Advanced Configuration and Power Interface<br>Mindows ist ein eingetragenes Markenzeichen der Microsoft 2 RAS: Remote Access Service

<span id="page-0-1"></span>Windows ist ein eingetragenes Markenzeichen der Microsoft Windows ist ein eingeträgenes markenzeichen der microson.<br>Corporation **Communic Host Configuration Protocol** 

<span id="page-0-2"></span>

#### **2. Installation**

Aktivieren Sie im *BIOS-Setup* alle Funktionen des *Power Managements*. Achten Sie darauf, dass bei der Installation des Betriebssystems die *ACPI*-Funktionalität integriert wird.

Installieren Sie von allen Komponenten die neusten Treiberversionen. Damit erhöht sich die Chance, dass die energiesparenden Zustände voll unterstützt werden.

Aktivieren Sie in den Geräteeigenschaften der Netzwerkkarte die Optionen *Computer kann Geräte ausschalten, um Energie zu sparen* und *Gerät kann den Computer aus dem Standby-Modus aktivieren* (Fig. 2)*.*

#### **3. Einstellen des Energieschemas**

Klicken Sie mit der rechten Maustaste auf der freien Desktop-Oberfläche und wählen den Punkt *Eigenschaften*. Öffnen Sie das Register *Energieverwaltung* und wählen das Energieschema *Minimaler Energieverbrauch*. Geben Sie nun die Zeiten gemäss Figur 3 ein. Mit diesen Einstellungen sollte der Server nur bei längerer Inaktivität, d.h. am Abend, in den *Ruhezustand* übergehen.

#### **4. Einstellen des Ruhezustandes**

Für den *Ruhezustand* muss Platz auf der Festplatte reserviert werden. Dazu aktivieren Sie im Register *Ruhezustand* das Feld *Ruhezustand aktivieren* (Fig. 4). Der benötigte Speicherplatz ist abhängig von der Grösse des RAM-Speichers.

Im *Ruhezustand* ist der Server nicht vollständig vom elektrischen Netz getrennt. Vollständiges Ausschalten über ein externes Gerät (z.B. USV-Anlage oder intelligente Steckerleiste netcontrol, [www.emt.ch](http://www.emt.ch/)) bietet weitere Vorteile:

- Erhöhung der Zuverlässigkeit durch täglich neues Booten des Systems
- Verhindern eines Zugriffs von Drittpersonen
- Schutz vor Netzstörungen

Für weitere Informationen siehe das unten erwähnte Merkblatt "Schalten von IT-Servern".

#### **5. Betrieb**

Der Server schaltet nur in den Ruhezustand, falls kein Client-Computer mehr Dateien des Servers benutzt. Schliessen Sie daher am Abend alle Programme auf den angeschlossenen Client-Computern und schalten Sie diese aus.

#### **Um mehr zu erfahren...**

- Entsprechende Hilfe-Themen in Windows: *Übersicht Energieoptionen*, *Übersicht über ACPI*
- Erfahrungen in der Anwendung von ACPI bei Windows-Servern, 2004
	- Download: [www.electricity-research.ch](http://www.electricity-research.ch/)

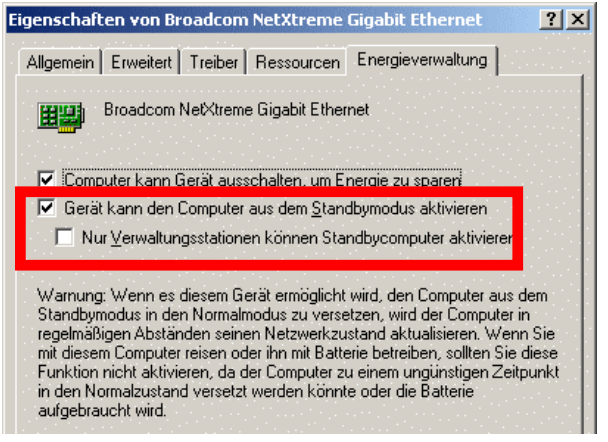

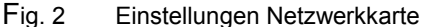

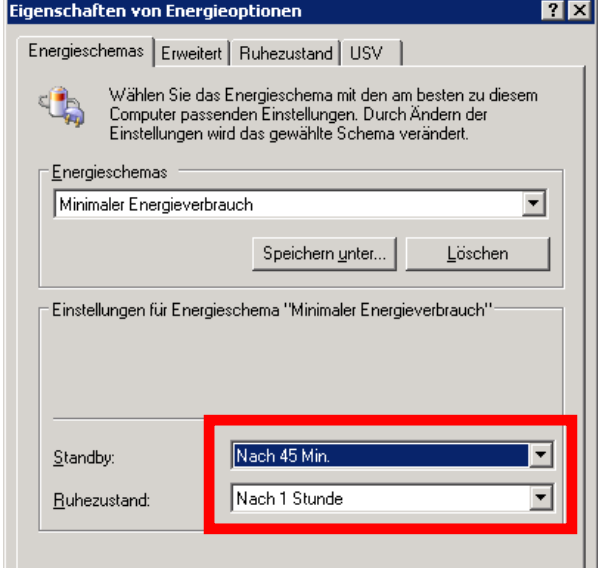

Fig. 3 Einstellungen Energieschema

| Eigenschaften von Energieoptionen                                                                                                    |  |
|----------------------------------------------------------------------------------------------------|--|
| Energieschemas Erweitert Ruhezustand USV                                                                                                    |  |
| Wenn der Computer in den Ruhezustand wechselt, wird der<br>Inhalt des Arbeitsspeichers gespeichert und der Computer wird<br>heruntergefahren. Wenn er wieder gestartet wird, kehrt er zum<br>vorherigen Zustand zurück. |  |
| Ruhezustand<br>$\overline{\triangledown}$ Ruhezustand aktivierent                                                                                                    |  |
| Speicherplatz für den Ruhezustand                                                                                                    |  |
| 12'637.00 MB<br>Freier Speicherplatz:                                                                                                    |  |
| 512.00 MB<br>Für Ruhezustand benötigt:                                                                                                    |  |

Fig. 4 Einstellungen Ruhezustand

- Merkblatt *Energieeffizienz bei der Auschreibung von IT-Geräten*, 2004
- Download: [www.electricity-research.ch](http://www.electricity-research.ch/) • Merkblatt *Schalten von IT-Servern*, 2004 Download: [www.electricity-research.ch](http://www.electricity-research.ch/)

Bundesamt für Energie, April 2004 **Ausgearbeitet von Alois Huser (Encontrol GmbH, Niederrohrdorf)** Download: www.electricity-research.ch Bestellen: ENET, Nr. 240 051, www.energieforschung.ch

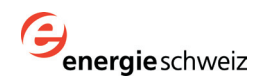